## Your Mission: Use F-Response to collect Azure Container data

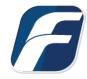

Using F-Response to collect Microsoft Azure Blob Storage Container contents

| i<br>Important<br>Note                       | Disclaimer: F-Response provide access to 3rd party data sources via Application Programming Interfaces (APIs) and internal structures presented by the provider. 3rd party provided data sources by their very nature are volatile. The afore mentioned F-Response products provide "best effort" for accessing and interacting with those 3rd party data sources however service disruptions, API changes, provider errors, network errors, as well as other communications issues may result in errors or incomplete data access. F-Response always recommends secondary validation of any 3rd party data collection. |                                                                                                    |
|----------------------------------------------|----------------------------------------------------------------------------------------------------|----------------------------------------------------------------------------------------------------|
| F-Response Cloud Collector Options Supported |                                                                                                    |                                                                                                    |
| Revision History                             | Not available.                                                                                                    | Azure does not support revision history. Enabling Revision History in F-Response will have no effect on the collection.                                                           |
| Hash Verification                            | Available and supported.                                                                                                    | Azure provides md5 hashes of items which will be automatically checked in F-Response if Verify Hashes is enabled. <b>NOTE Hashes for Multi-part uploads will not be verified.</b> |
| Rerun Collection                             | Not Available.                                                                                                    | Rerunning a collection to target specific items that may have errored is not an option.                                                                                           |

# Step 1: Open the Azure Credential Configuration Window

Open the F-Response Management Console and navigate to Cloud->Add Cloud Credential->Azure Blob Storage, or double click on the appropriate icon in the Data Sources pane.

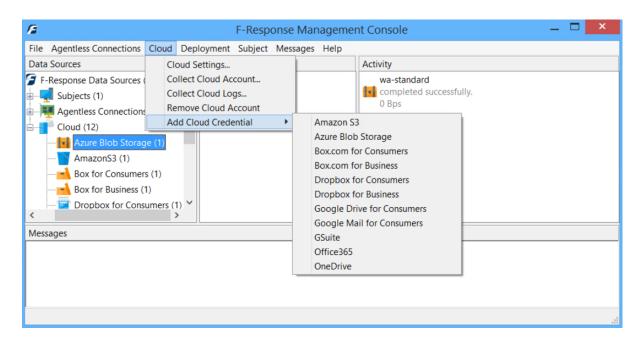

F-Response Management Console

#### Step 2: Obtain Azure Credentials

Windows Azure Storage Credentials are found on the Windows Azure Storage Portal (see <a href="https://portal.azure.com">https://portal.azure.com</a>). The specific credentials required are available under the "Settings - Access Keys" link under Storage Account you wish to access, see below:

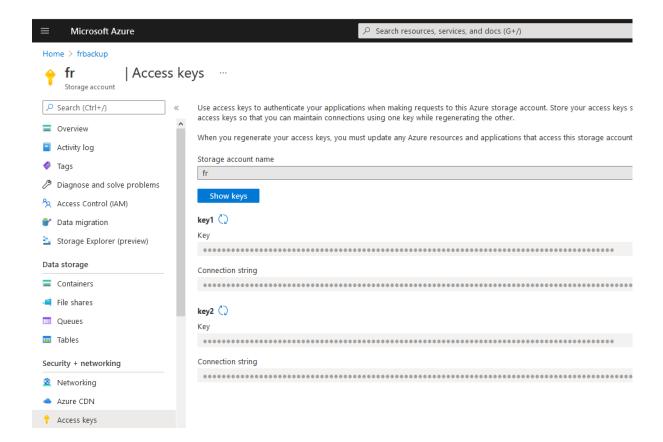

Azure Access Keys Page

Locate the keys, record (copy/paste) **Key1**, this will be your **Account Secret**.

The Storage Account name must be entered into the **Account ID**, and Key1 into the **Account Secret** field in the **Add Azure Blob Storage Credential...** dialog. The **Name** field is not optional and must be used to provide a secondary human readable identifier for the credential set (Ex "Client X Account").

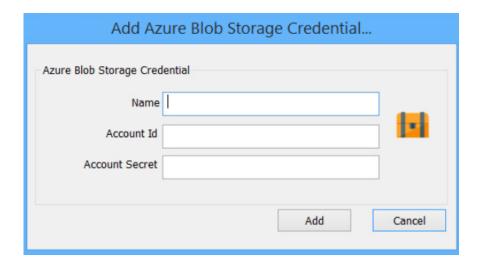

Configure Azure Credentials

### Step 3: Start a collection

Select the Azure icon under **Data Sources** and then double click on the newly added Azure account under **Items**. This will prepare a new dialog for collecting a container's contents.

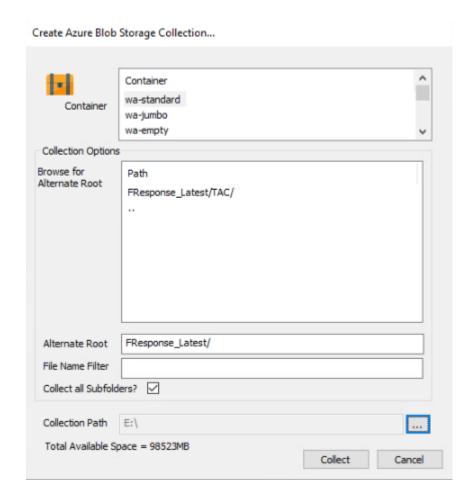

Starting a new collection

Select the specific container you would like to collect. A collection of the container contents will be made, along with a log file and error file to indicate any errors that might have occurred during the collection.

To collect the full container, simply highlight the container, choose the location to store the data in the **Collection Path**, and click the **Collect** button. (Note: collection path must be local as you cannot collect to a network share).

To refine the scope of the collection some, or all, of the **Collection Options** can be invoked to reduce the size of the data set to be collected. The options are as follows:

<u>Browse for Alternate Root:</u> This option will allow you to select a different starting location to pull data from. Click on an item and wait a moment for the subdirectories to parse. Continue to click and drill as far down the path as you need to narrow the scope of the collection accordingly (the 'double dot' option will take you back). The **Alternate Root** field below will populate with the correct information.

<u>File Name Filter:</u> Will check the string entered here against files as presented by the provider. There is no need to enter wildcards (\*.\*) and it does not use regular expressions. For example, to collect only Excel files in the account, just type **.xls** in the box.

<u>Collect all Subfolders?</u> If checked, it will collect the content of all subfolders, if unchecked, it will only collect that folder's file contents.

#### Step 4: Check the Activity Pane

The Activity Pane shows the active collection. Double clicking on the collection will provide additional details.

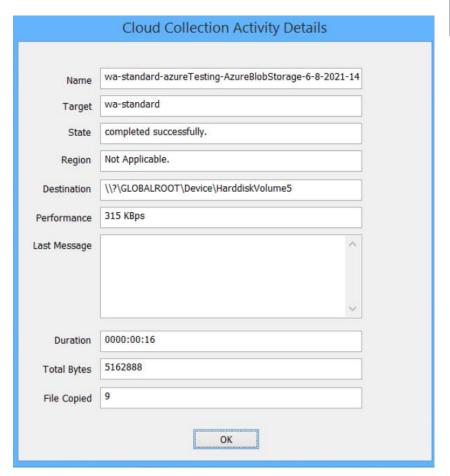

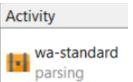

### Step 5: Review the Completed Collection

Navigate to the destination folder at the completion of the collection to review the individual files collected along with any log or error reports.

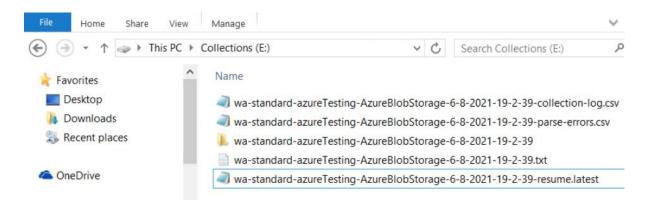

Reviewing the completed collection.

#### **Additional Details**

The following file datetime values are used by F-Response during the collection (*Any missing dates are set to 1601-01-01700:00:012*):

| WINDOWS TIME | PROVIDER VALUE |
|--------------|----------------|
| MODIFIED     | LastModified   |
| ACCESSED     |                |
| CREATED      |                |